### **INSTRUKCJA**

# **KROK 1. Instalacja czcionki Arimo (konieczna do redakcji papieru firmowego)**

Aby zainstalować czcionkę, należy wykonać następujące czynności:

- 1) **Pobrać** plik *[arimo.zip](http://promocja.uw.edu.pl/wp-content/uploads/2015/06/Arimo.rar)* na komputer [\(http://promocja.uw.edu.pl/siw-uw/typografia/\)](http://promocja.uw.edu.pl/siw-uw/typografia/)
- 2) **Otworzyć** (dwukrotnie kliknąć) pobrany plik
- 3) Dwukrotnym kliknięciem **otworzyć** plik Arimo-Bold.ttf

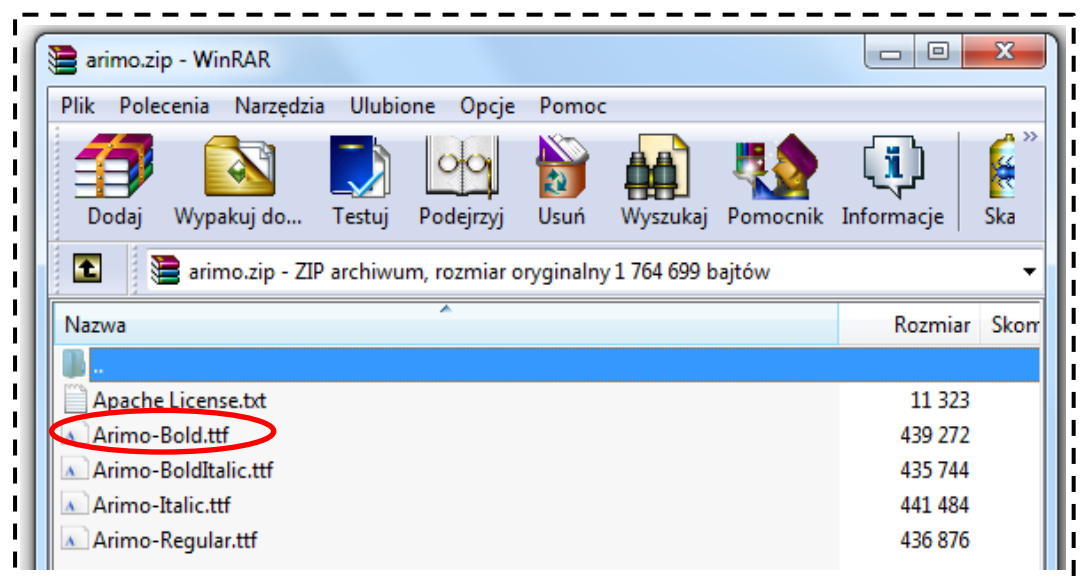

### 4) Wybrać opcję **Zainstaluj**

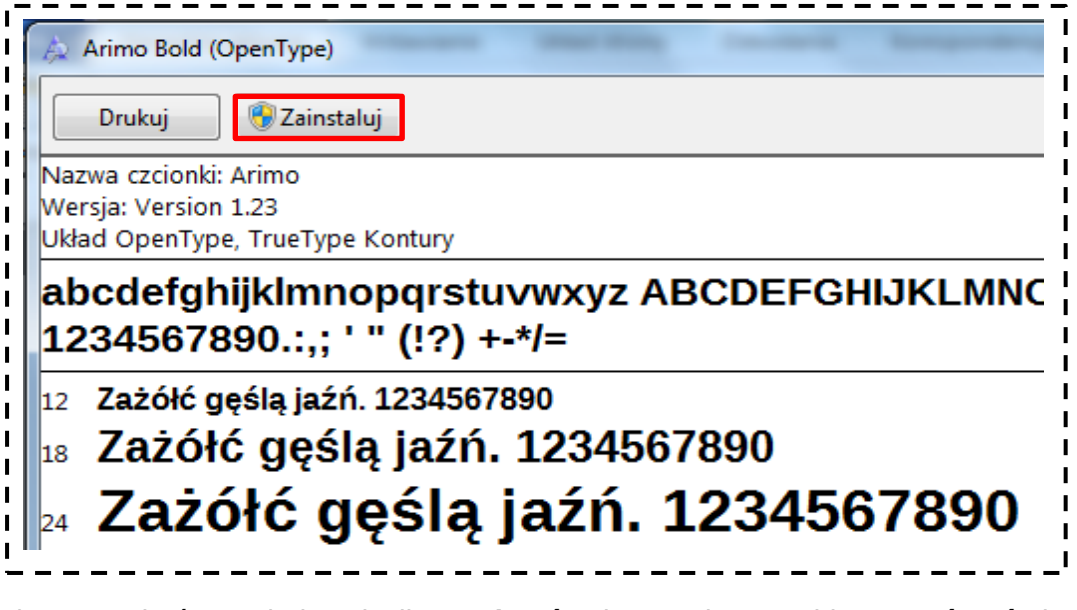

5) Po zakończonej instalacji **zamknąć** okno Arimo Bold. **Powtórzyć** instalację z kolejnymi czcionkami: Arimo-BoldItalic, Arimo-Italic, Arimo-Regular.

### **KROK 2. Redakcja stopki papieru firmowego**

Aby zredagować stopkę papieru firmowego należy:

1) **Kliknąć dwukrotnie** na zaznaczony fragment w dole strony. Obszar zostanie podświetlony oraz pokaże się napis *Stopka*

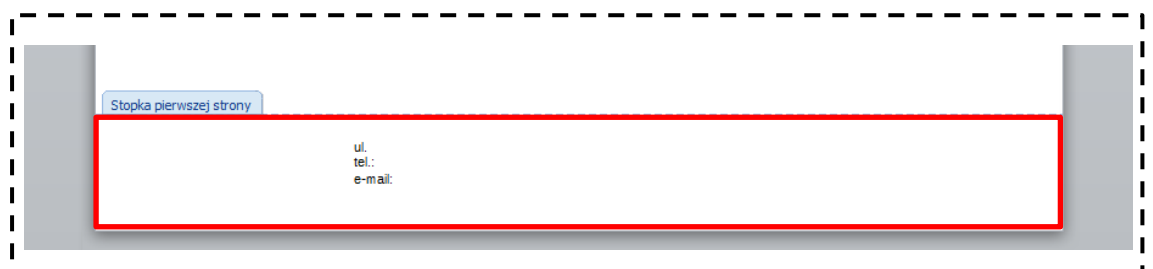

2) Aby edytować stopkę należy **dwukrotnie kliknąć** zaznaczony obszar

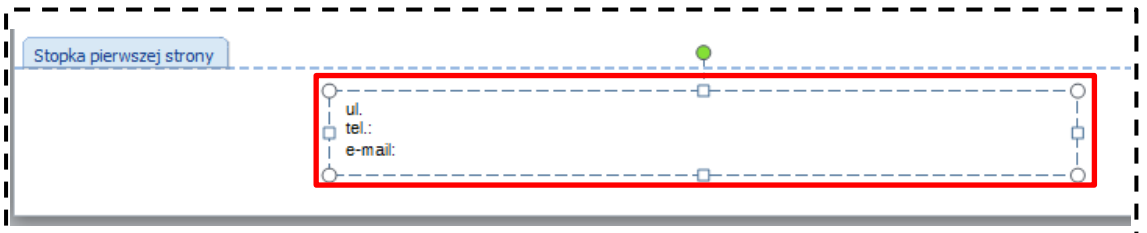

3) Zgodnie z przyjętymi regułami wpisać: Pierwsza linijka: ulica (**ul.**), kod pocztowy, miasto *Np.:* ul. Krakowskie Przedmieście 26/28, 00-927 Warszawa Druga linijka: telefon (**tel.:**), faks *Np.:* tel.: 22 55 24 000, faks: 22 55 24 000 Trzecia linijka: e-mail oraz adres strony internetowej *Np.:* e-mail: promocja@uw.edu.pl, www.uw.edu.pl

> *UWAGA! Pole edycji zostało ustawione zgodnie z określoną regułą. Prosimy o nieprzesuwanie pola tekstowego.*

### Poprawny wygląd stopki:

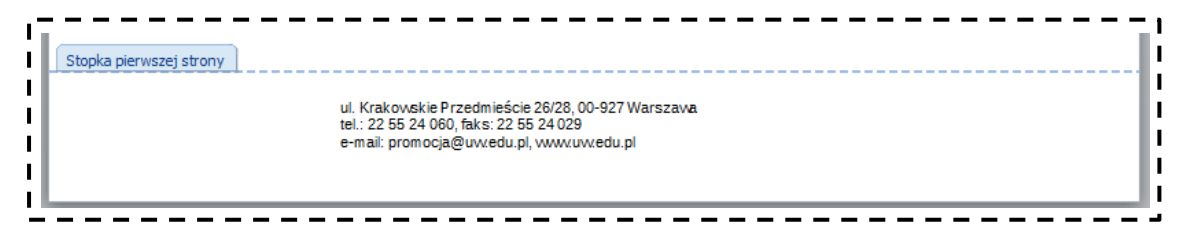

4) **Nacisnąć** na klawiaturze przycisk Esc (x3), aby wrócić to stanu początkowego (bez podświetlenia)

## **KROK 3. Zapisanie papieru firmowego**

1) W lewym górnym rogu **kliknąć** przycisk Plik bądź **wybrać** ikonkę z dyskietką

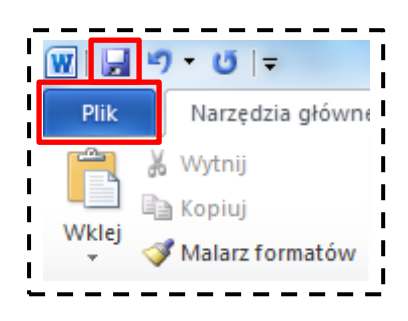

2) Zapisz jako -> nadać tytuł -> zapisz

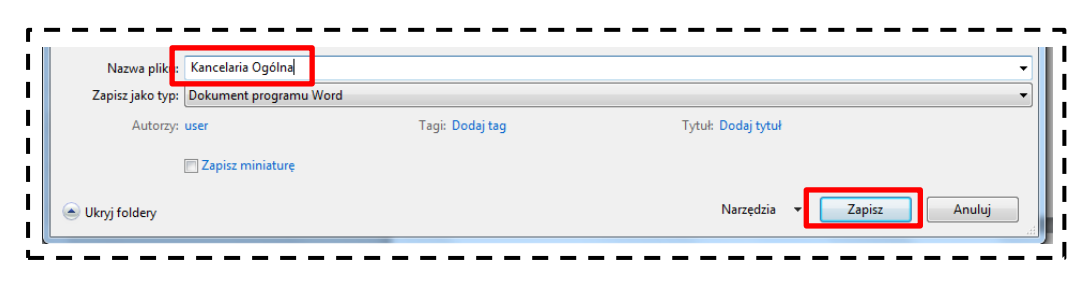